## **Updates to APR Content and APR Connect Assignment Functionality January 13, 2022**

## **APR Content Update**

- The APR Body Orientation Module for Dissection has been updated.
	- o Two new anatomical model figures have replaced the former model that was used.

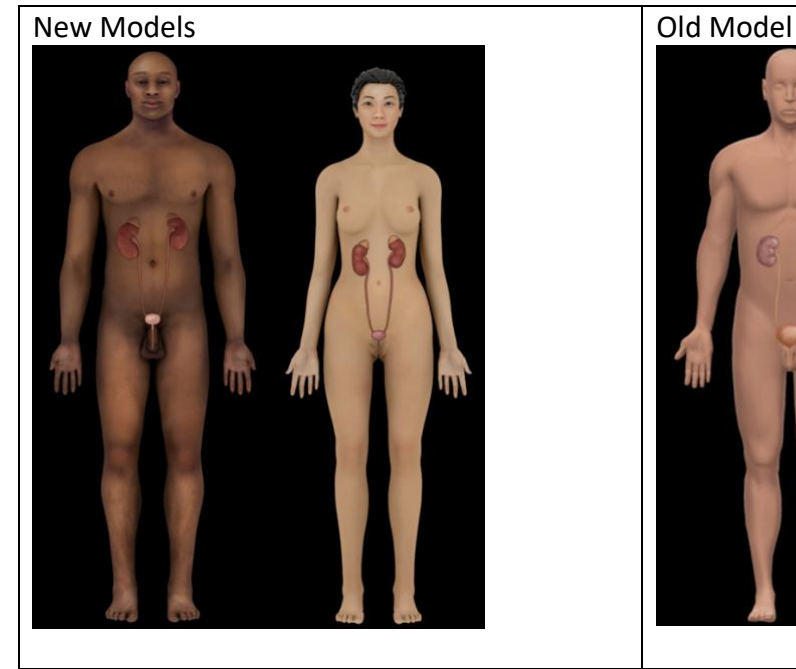

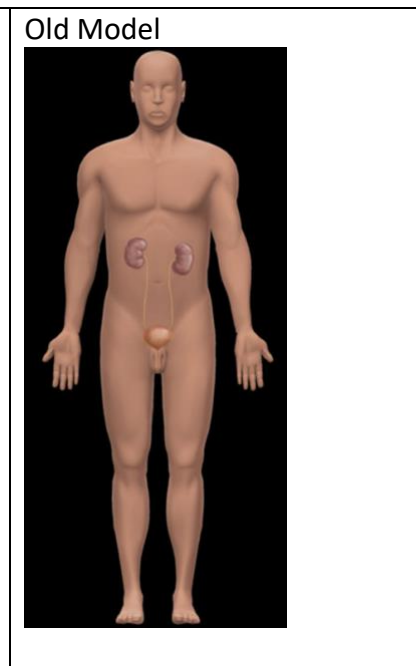

o The topic: Planes of section has been updated with a new model and images.

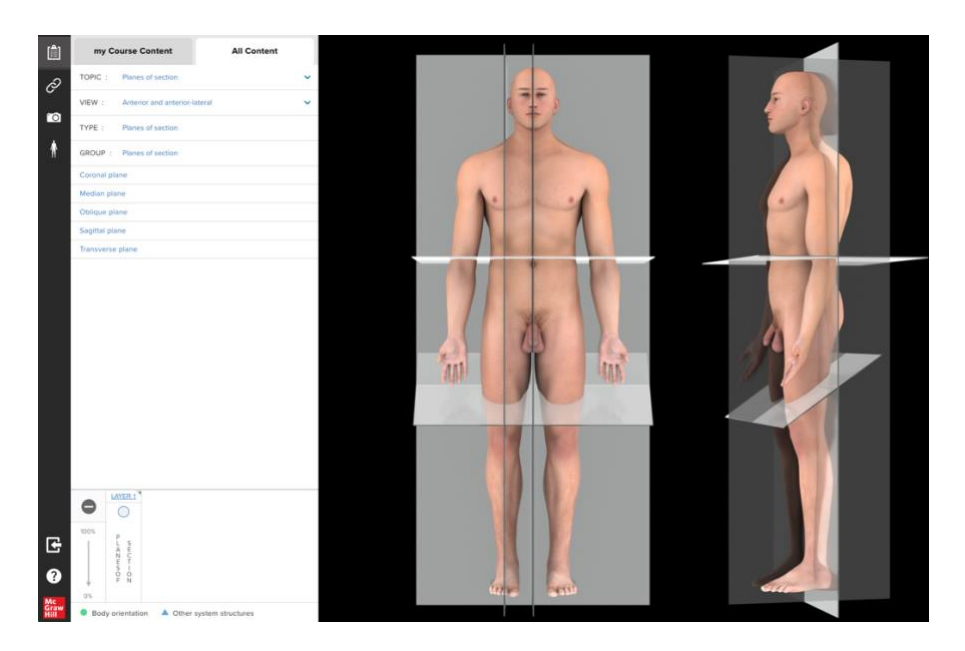

- o The topic: Planes of section added a new anterior-lateral view.
	- This was added to enable students to make connections between anatomical planes through the entire body, through a body region and the different views these planes produce in radiological images.

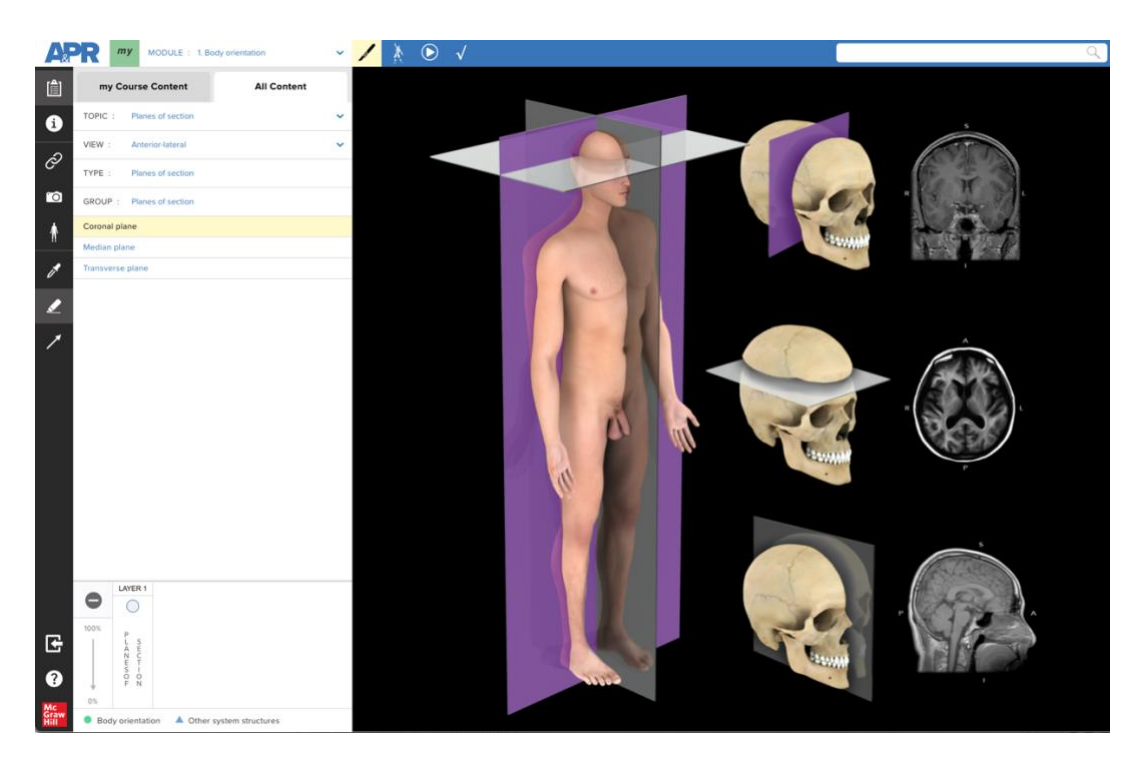

- o Terminology used in Dissection Body Orientation for items such as anatomical planes and body regions has been updated to be consistent with Terminologia Anatomica, and to match the terms used in Practice Atlas Body Orientation.
	- For example, midsagittal plane has been renamed median plane. Note, the term midsagittal plane will still show up in search results within APR, and the structure information for median plane notes this is also known as the midsagittal plane. A lab practical quiz will accept either term as correct.

## • **Updates to APR Connect Assignment Functionality**

- $\circ$  Added the option for instructors to set multiple attempts per question. If selected, this will allow a student to try a question 2 or 3 times consecutively. The default setting will remain 1 attempt. (See image below).
	- Note: if you use this option with a timed quiz, the timer does NOT reset for multiple question attempts.

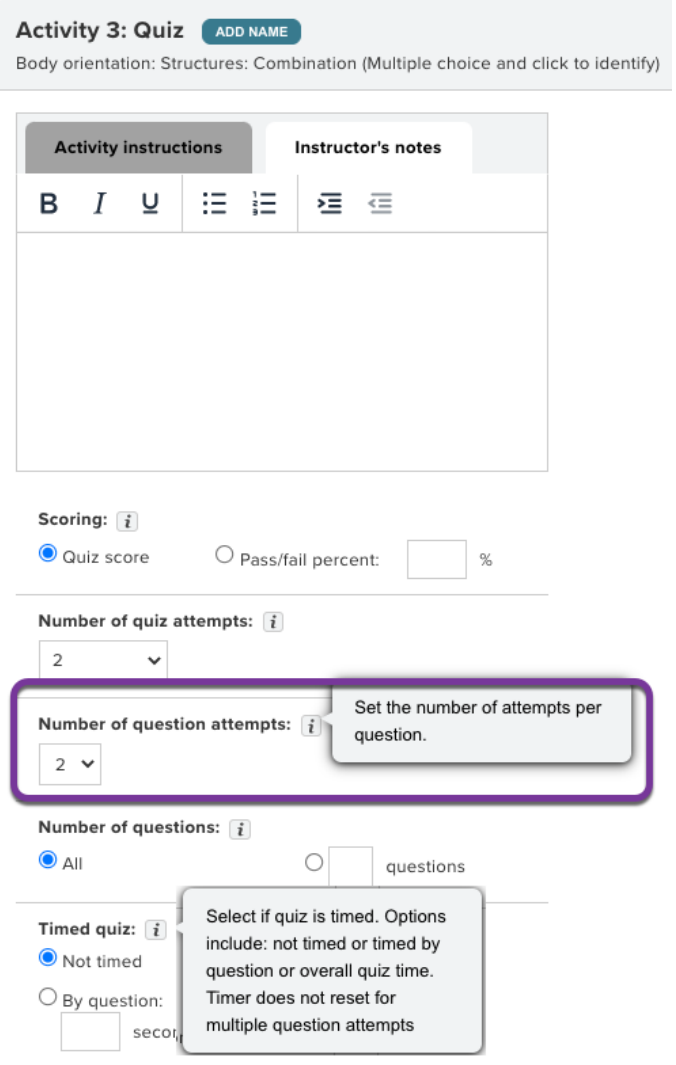

- This feature may be particularly useful to instructors who are using the click to identify quiz option that requires precision for cursor placement.
	- o Below is an example of a student receiving a second attempt for this click to identify question. The student placed the tip of their cursor at the center of the red circle, just lateral to the sacrum. The student will have a second chance to answer this question with the remaining time on the clock (14 seconds).

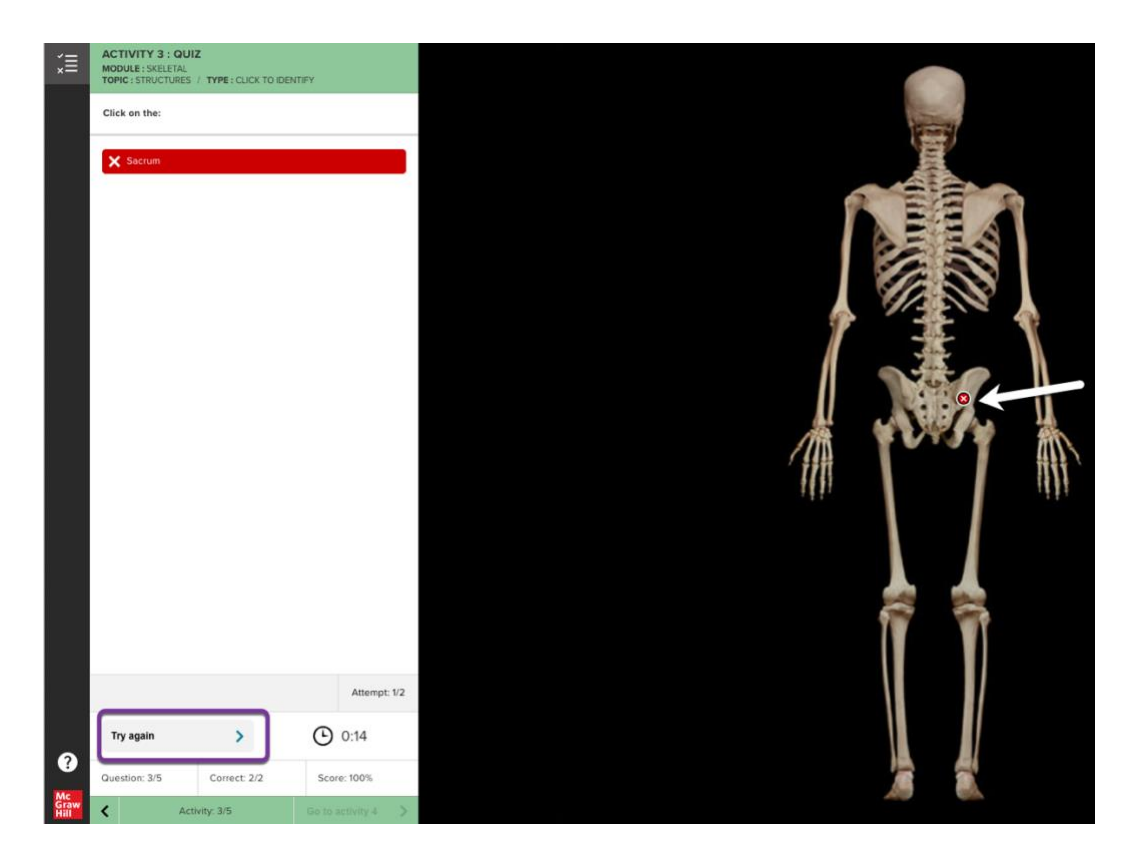

• Before a student starts a quiz, they will see a list of the policy settings set by their instructor.

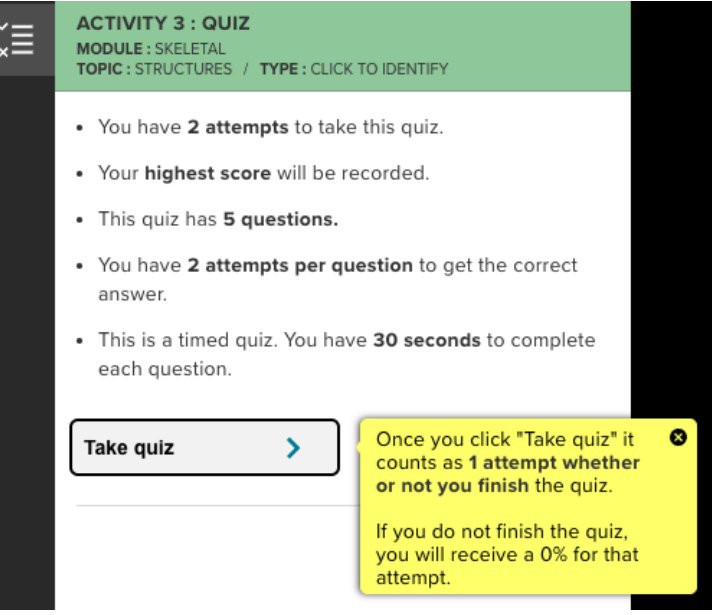

- o Number of structures/animations per activity are now listed in a column to the right of the activity name on the assignment builder main page. (See image below).
	- This is useful information for instructors when they are determining the weight of each activity.

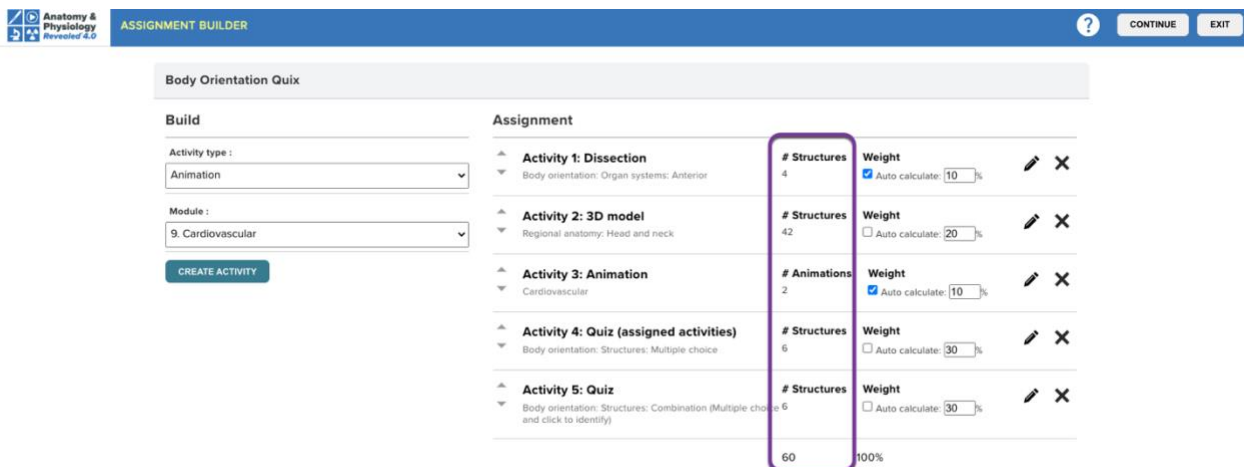

- o An activity that highlights the features of the Practice Atlas was added to the prebuilt APR Assignment Student Tutorial. (See image below).
	- If you have already assigned the tutorial assignment and students have not started it yet, simply open the assignment, click "edit assignment" and then click "Assign" on the policies page. This will update your tutorial assignment to have the newest content.
	- If you copy this tutorial assignment from a previous course, it will have the newest content after copying.

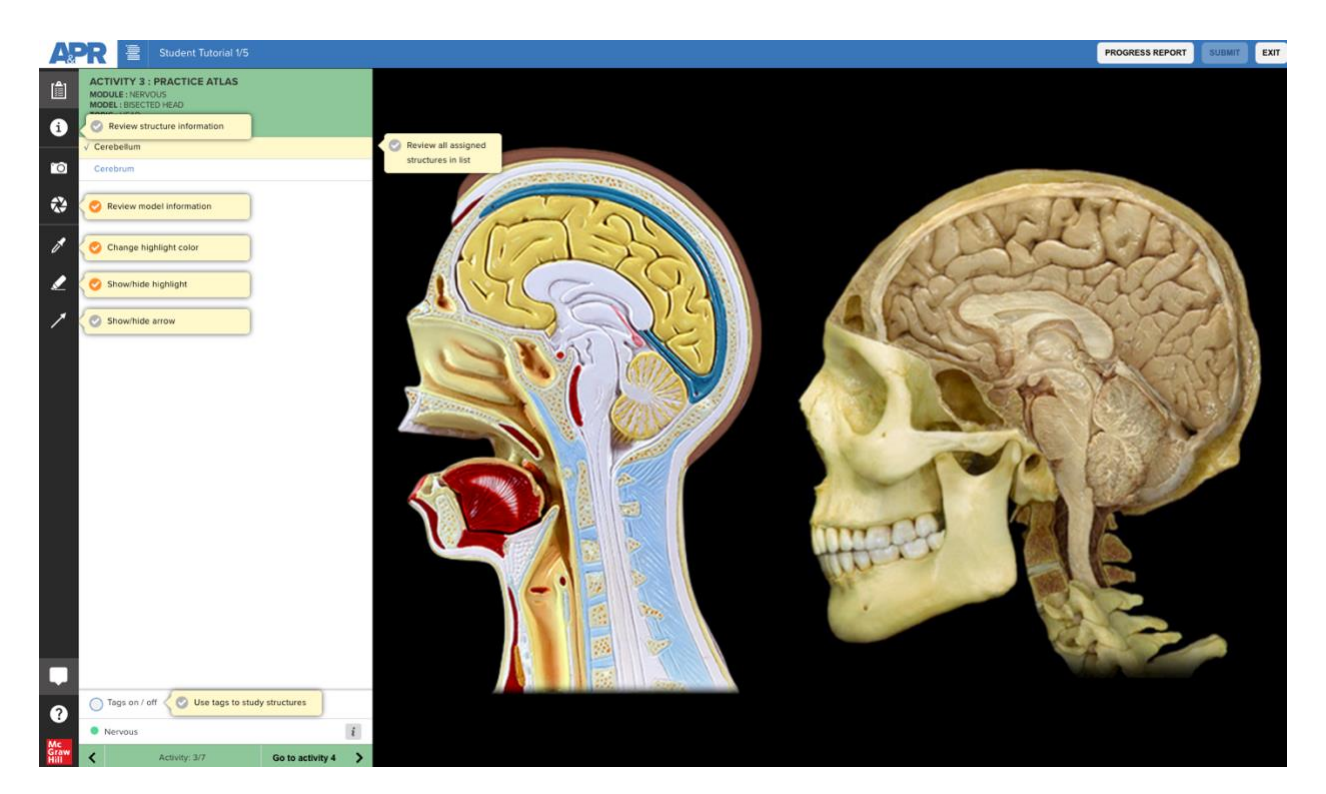